# <span id="page-0-0"></span>**Dell™ Vostro™ 320: Руководство по обслуживанию**

[Работа с компьютером](file:///C:/data/systems/vos320/ru/sm/work.htm) [Удаление и замена комплектующих](file:///C:/data/systems/vos320/ru/sm/parts.htm) [Технические характеристики](file:///C:/data/systems/vos320/ru/sm/specs.htm) [Диагностика](file:///C:/data/systems/vos320/ru/sm/diags.htm) [Программа настройки системы](file:///C:/data/systems/vos320/ru/sm/bios.htm)

#### **Примечания, предупреждения и предостережения**

**ПРИМЕЧАНИЕ.** Содержит важную информацию, которая помогает более эффективно работать с компьютером.

**ПРЕДУПРЕЖДЕНИЕ. Указывает на потенциальную опасность повреждения оборудования или потери данных и подсказывает в случае несоблюдения инструкций.** 

**<u>∧</u> ОСТОРОЖНО! Указывает на потенциальную опасность повреждения оборудования, получения травм или угрозу для жизни.** 

В случае приобретения компьютера Dell™ n Series все упоминания операционной системы Microsoft® Windows® в настоящем документе неприменимы.

## **Информация, содержащаяся в данном документе, может быть изменена без уведомления. © Dell Inc., 2009. Все права защищены.**

Воспроизведение данного материала в любой форме без письменного разрешения Dell Inc. строго запрещается.

Товарные знаки, используемые в тексте данного документа: *Dell,* логотип DELL, а также товарные знаки Vostro являются товарными знаками Dell Inc.*; Intel, Pentium, Celeron и*<br>*Core являются товарными знаками или зарегистр* 

В данном документе могут использоваться другие товарные значие маменования для обозначения фирм, заявляющих на<br>Компания Dell не претендует на права собственности в отношении каких-либо товарных знаков и торговых наменовам

Ноябрь 2009 г. Ред. A00

### <span id="page-1-0"></span>**Программа настройки системы**

**Dell™ Vostro™ 320: Руководство по обслуживанию**

- [Краткое описание](#page-1-1)
- [Вход в программу настройки системы](#page-1-2)
- <span id="page-1-1"></span>[Параметры настройки системы](#page-1-3)

#### **Краткое описание**

Программа настройки системы - это утилита BIOS, доступная во время процедуры POST. Данная утилита позволяет менять настройки параметров, влияющих на конфигурацию BIOS и системы. Программа настройки системы позволяет выполнять следующее:

- l Изменять информацию о конфигурации системы после установки, замены или снятия какого-либо оборудования. l Устанавливать или изменять выбираемый пользователем параметр, например, пароль пользователя
- l Определять текущий объем памяти и задавать тип установленного жесткого диска.
- 

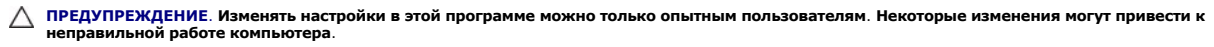

**ПРИМЕЧАНИЕ.** Перед использованием программы настройки системы рекомендуется записать данные из окна настройки системы для использования в дальнейшем.

## <span id="page-1-2"></span>**Вход в программу настройки системы**

1. Включите (или перезапустите) компьютер.<br>2. При появлении синего логотипа DELL™ дождитесь запроса о нажатии клавиши F2, а затем сразу же нажмите клавишу <F2>.

**ПРИМЕЧАНИЕ.** Появление запроса о нажатии F2 указывает на завершение инициализации клавиатуры. Этот запрос может появиться очень быстро, поэтому нужно внимательно ждать его появления, а затем нажать клавишу <F2>. Если нажать клавишу <F2> до появления запроса, это<br>ничего не даст. Если вы не успели нажать эти клавиши, и появился логотип операционной Microsoft® Windows®. Затем выключите компьютер и повторите попытку.

#### **Меню загрузки**

В меню загрузки можно задавать однократную последовательность загрузки без входа в программу настройки системы. Эту процедуру также можно использовать для диагностики компьютера.

Чтобы войти в программу настройки системы через меню загрузки, выполните следующие действия:

- 
- 1. Включите (или перезапустите) компьютер.<br>2. При появлении логотипа Dell™ сразу нажмите клавишу <F12>.<br>3. Выделите пункт входа в программу настройки системы (System Setup) и нажмите клавишу <Ввод>
- 

**И ПРИМЕЧАНИЕ**. При внесении изменений в меню загрузки не происходит никаких изменений в порядке загрузки, записанном в BIOS.

### <span id="page-1-3"></span>**Параметры настройки системы**

#### **System Info (Информация о системе)**

**И ПРИМЕЧАНИЕ**. Переход между экранами программы настройки системы выполняется нажатиями клавиш на клавиатуре.

На странице System Info (Информация о системе) представлены данные о текущей конфигурации компьютера. Информация в этих полях недоступна для изменений. Отображается следующая информация:

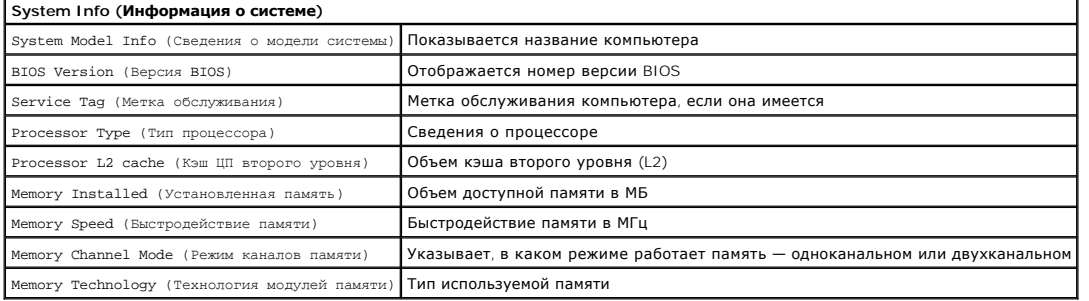

#### **Параметры, отображаемые на странице Main**

На странице Main можно обновлять информацию о конфигурации системы.

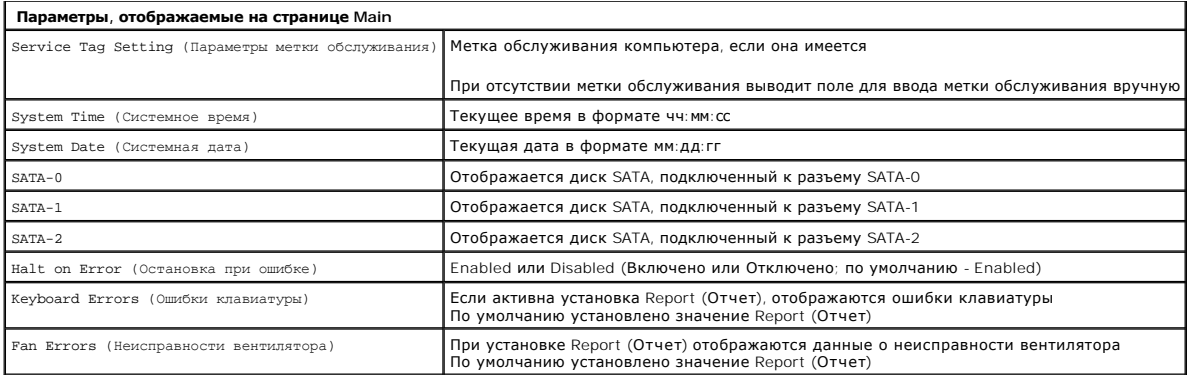

#### **Advanced Settings (Дополнительные настройки)**

# **ПРЕДУПРЕЖДЕНИЕ: Ввод неверных значений в одном из полей раздела Advanced Settings может привести к неправильной работе компьютера.**

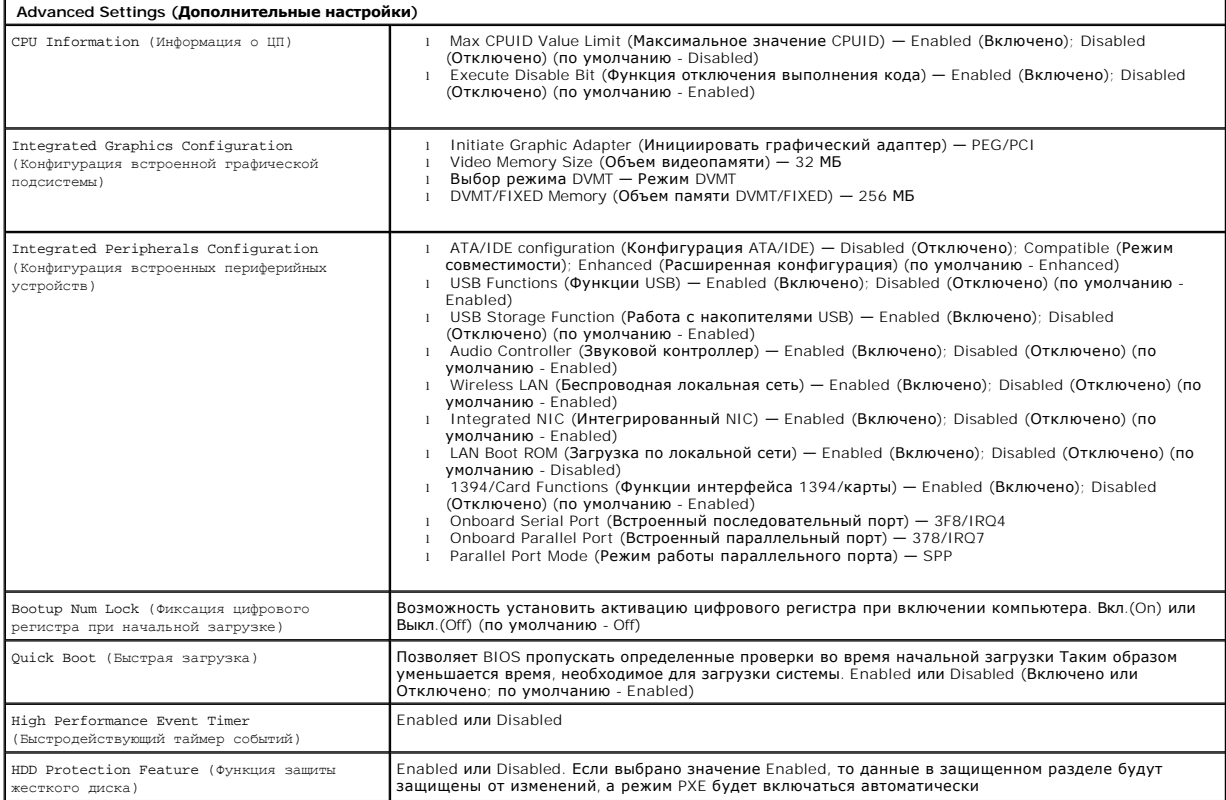

### **Power Management (Управление потреблением энергии)**

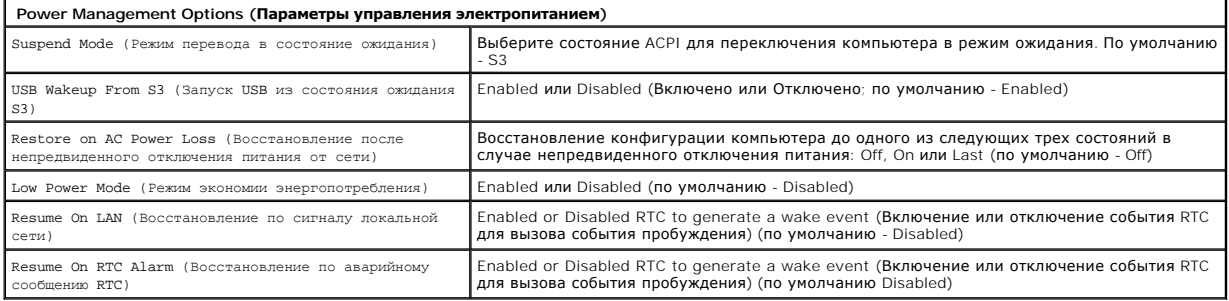

**Security Options (Параметры защиты)**

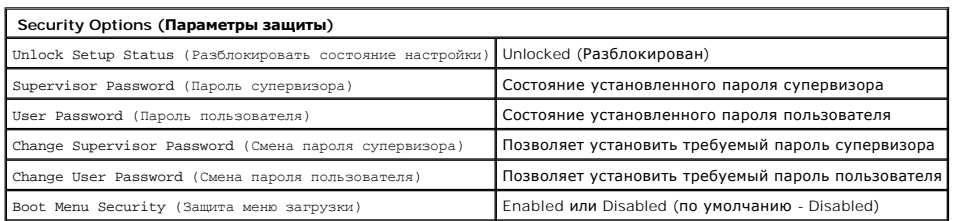

В компьютере предусмотрены две функции парольной защиты в программе настройки системы в целях обеспечения безопасности системы:

- Supervisor Password (Пароль супервизора)
- l User Password (Пароль пользователя)

#### **Supervisor Password (Пароль супервизора)**

Выбор параметра Supervisor Password (пароль супервизора) обеспечивает наивысший уровень парольной защиты компьютера. После того, как задан пароль супервизора, доступ к настройкам параметров возможен только после ввода пароля. Его также можно вводить при запуске компьютера, если задан пароль пользователя.

После того, как задан пароль, его необходимо вводить при входе в программу настройки системы. Длина пароля не должна превышать восьми символов.

**ПРИМЕЧАНИЕ.** Даже если пароль введен неверно, настройки параметров будут доступны только для просмотра. Изменение любых настроек будет возможно только после ввода правильного пароля.

**ПРИМЕЧАНИЕ**. Пароль супервизора обеспечивает защиту на уровне системы. Не путайте этот пароль с любыми другими паролями для входа в<br>операционную систему из учетной записи. Если задан пароль входа в систему из учетной зап

Если пароль супервизора забыт или утрачен, то обнулить этот пароль можно только с помощью перемычки CMOS на системной плате. Дополнительную<br>информацию по использованию перемычек CMOS можно найти на странице с описанием пе переключения этой перемычки будет также сброшен пароль пользователя.

#### **Активация пароля супервизора**

- 1. Войдите в программу настройки системы.
- 2. Выберите пункт **Change Supervisor Password** и нажмите клавишу <Ввод>.
- 3. Введите в строку пароль и нажмите клавишу <Ввод>.<br>4. Введите пароль повторно для подтверждения и нажмите клавишу <Ввод>.
- 

#### **Пароль пользователя**

Пароль пользователя (User Password) требуется только для запуска операционной системы компьютера. Он не дает права доступа в программу<br>настройки системы. После того, как задан пароль пользователя, его необходимо вводить п

Система будет запрашивать ввод пароля при каждом запуске компьютера, как показано на рисунке выше. Длина пароля не должна превышать восьми символов. Загрузка системы будет продолжена только после ввода правильного пароля.

**ПРИМЕЧАНИЕ**. Пароль пользователя - это пароль уровня системы. Не путайте этот пароль с любыми другими паролями для входа в операционную<br>систему из учетной записи. Если задан пароль входа в систему из учетной записи, то п должны вводить соответствующий пароль для доступа в операционную систему.

#### **Активация пароля пользователя**

**ПРИМЕЧАНИЕ.** Пароль пользователя будет невидим или недоступен в меню программы настройки системы, пока не будет задан пароль супервизора.

- 1. Задайте пароль супервизора, если он еще не был задан. Если в системе не задан пароль супервизора, то пункт меню пароля пользователя будет
- оставаться недоступным или отображаться серым цветом. 2. Выберите пункт **Change User Password** и нажмите клавишу <Ввод>.
- 3. Введите в строку пароль и нажмите клавишу <Ввод>.
- 4. Система запросит подтвердить пароль. Введите пароль в строку и нажмите клавишу <Ввод>.

#### **Boot (Загрузка)**

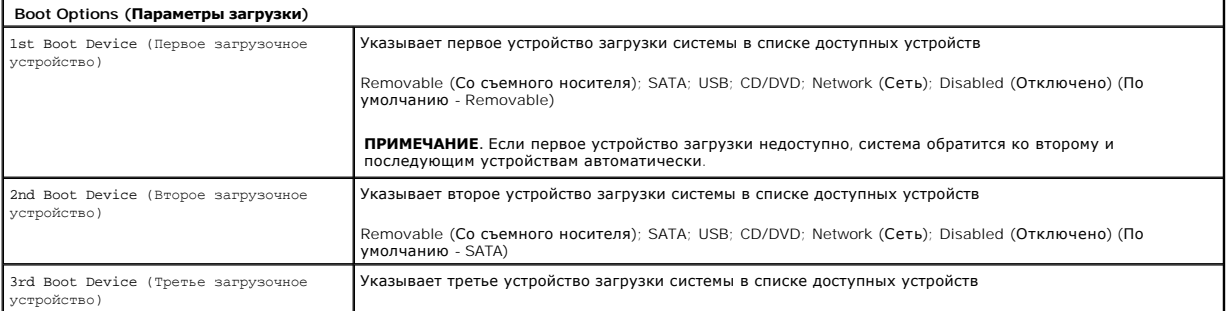

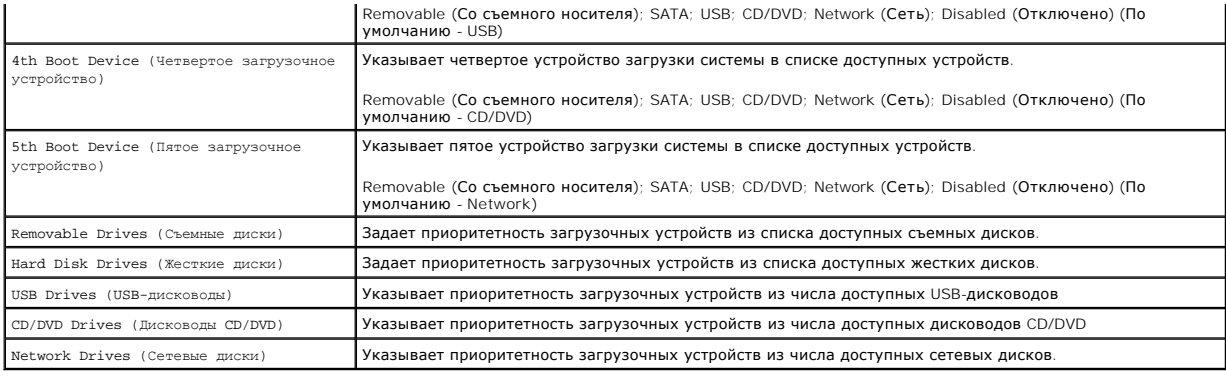

### <span id="page-5-0"></span>**Диагностика**

**Dell™ Vostro™ 320: Руководство по обслуживанию** 

- [Индикатор кнопки питания](#page-5-1)
- [Кодовые сигналы](#page-5-2)
- [Системные сообщения](#page-5-3)
- **O** [Dell Diagnostics](#page-6-0)
- [Запуск программы диагностики](#page-6-1) Dell
- [Работа с программой диагностики](#page-6-2) Dell
- 

#### <span id="page-5-1"></span>**Индикатор кнопки питания**

Индикатор питания мигает или горит постоянно, указывая на пять различных состояний:

- 
- 1 **Не горит** компьютер выключен, переключен в спящий режим или не получает электропитание<br>1 **Немигающий желтый** указывает на то, что инициализация системной платы невозможна. Возможны неполадки системной платы или бло питания.
- l **Мигает желтым** при выполнении процедуры POST компьютер обнаружил ошибку. Мигание индикатора сопровождается выводом трех кодовых сигналов BIOS, указывающих на ошибку.
- l **Мигающий белый цвет** указывает на то, что компьютер находится в режиме ожидания. Для возобновления нормальной работы нажмите любую клавишу на клавиатуре, переместите мышь или нажмите кнопку питания.
- l **Немигающий белый** компьютер полностью исправен и работает в режиме S0 (ON)

#### <span id="page-5-2"></span>**Кодовые сигналы**

Если во время загрузки на дисплее не отображаются сообщения об ошибках или неполадках, компьютер может сообщать о них посредством серий<br>звуковых сигналов. Следующие коды повторяющихся звуковых сигналов помогут устранить н

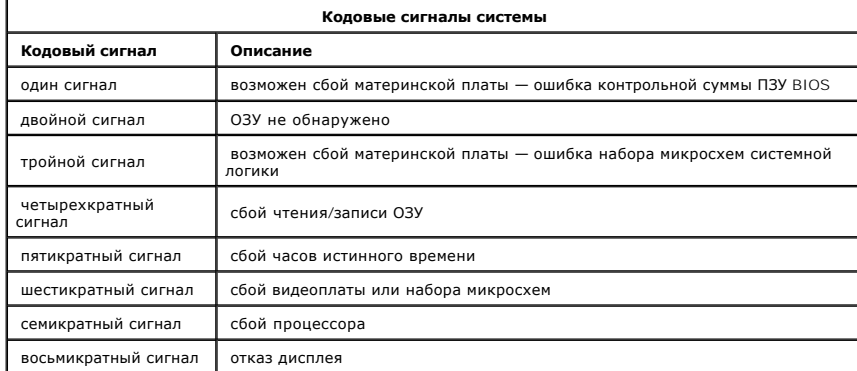

### <span id="page-5-3"></span>**Системные сообщения**

При возникновении неполадки компьютера на его экране могут отображаться системные сообщения, которые помогают определить причину и методы устранения неполадки.

**ПРИМЕЧАНИЕ**. Если какого-либо из полученных сообщений нет в приведенных примерах, см. документацию по операционной системе или<br>программе, которая была запущена в момент появления сообщения.

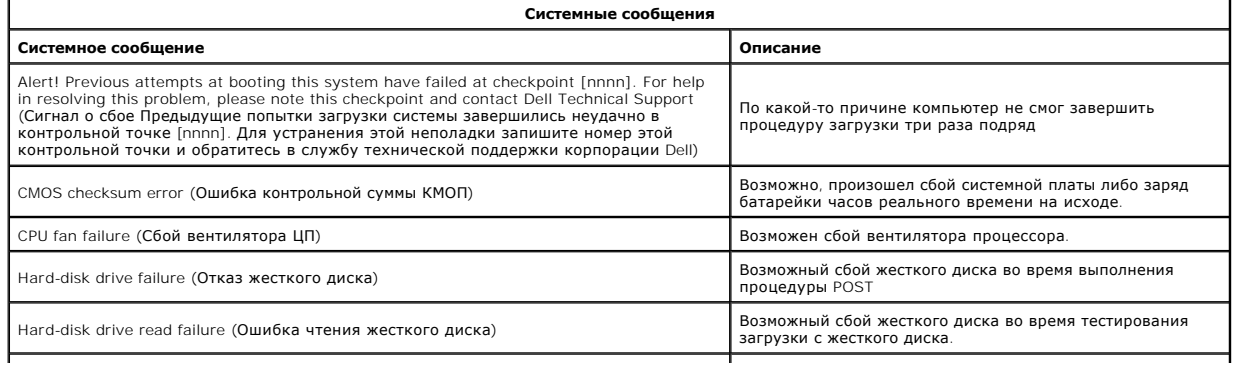

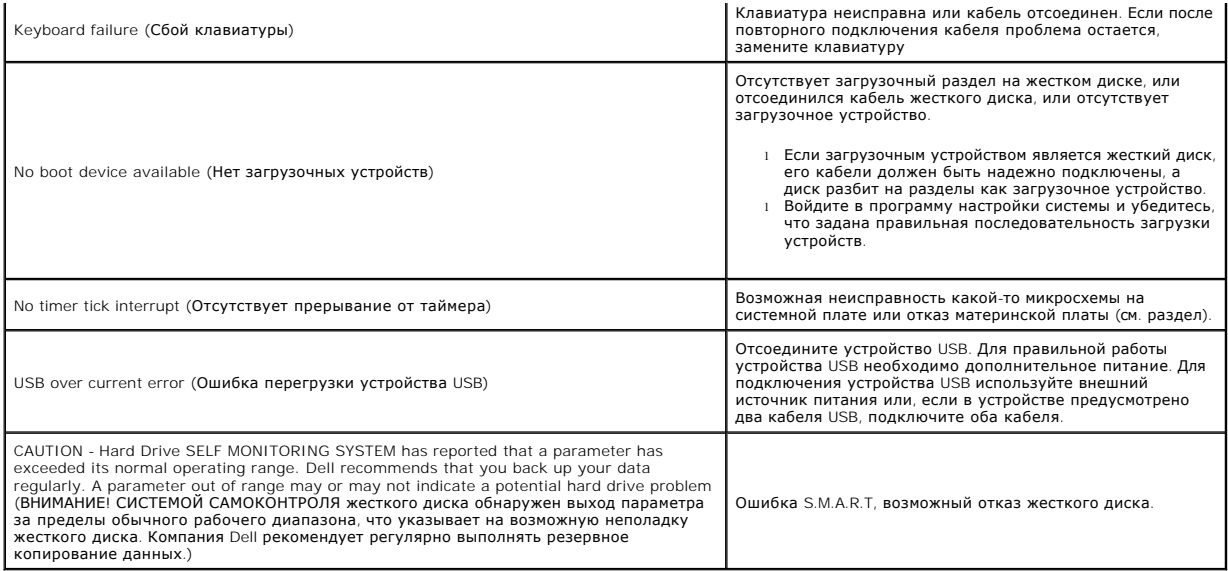

### <span id="page-6-0"></span>**Dell Diagnostics**

Программа Dell Diagnostics находится на специальном разделе с диагностической утилитой на жестком диске. Эта диагностическая утилита также<br>доступна на компакт-диске Dell ResourceCD.

- 
- ı Express Test (Экспресс-тест) быстрая проверка устройств. Этот тест обычно продолжается 10-20 минут и не требует вашего участия.<br>Выполните Express Test (Экспресс-тест) в первую очередь, чтобы увеличить вероятность быст
- 
- ответов на вопросы.<br>Ответов на вопросы.<br>Сизбот Test (Настраиваемый тест) тестирование конкретного устройства в системе. Вы можете выбрать тесты, которые хотите запустить ı Custom Test (Настраиваемый тест) — тестирование конкретного устройства в системе. Вы можете выбрать тесты, которые хотите запустить.<br>ι Symptom Tree (Дерево симптомов) — список наиболее часто встречающихся признаков

#### <span id="page-6-1"></span>**Запуск программы диагностики Dell**

- 
- 1. Включите или перезагрузите компьютер. 2. При появлении логотипа Dell™ сразу нажмите клавишу <F12>.
- Если вы не успели нажать эту клавишу и появился логотип операционной системы, дождитесь появления рабочего стола Microsoft® Windows®, а затем выключите компьютер и повторите попытку.
- 3. Когда появится список загрузочных устройств, выделите пункт **Boot to Utility Partition** (Загрузка из раздела Utility) и нажмите клавишу <Enter>.<br>4. Когда появится Main Menu (Главное меню) программы Dell Diagnostics, в

# <span id="page-6-2"></span>**Работа с программой диагностики Dell**

**ПРИМЕЧАНИЕ.** Метка обслуживания компьютера отображается в верхней части экрана каждого теста. При обращении в корпорацию Dell представитель службы технической поддержки попросит вас указать метку производителя.

- 1. После загрузки программы Dell Diagnostics и появления окна Main Menu (Главное меню) нажмите кнопку для выбора нужного параметра.<br>2. Если во время теста возникла проблема, появится сообщение с кодом ошибки и описани
- инструкции на экране. Если ошибку устранить не удалось, обратитесь в корпорацию Dell.<br>3. Если тест запущен с помощью параметров **Custom Test** (Настраиваемый тест) или **Symptom Tree** (Дерево симптомов), подробную информ можно получить на соответствующих вкладках, описание которых приведено в следующей таблице.

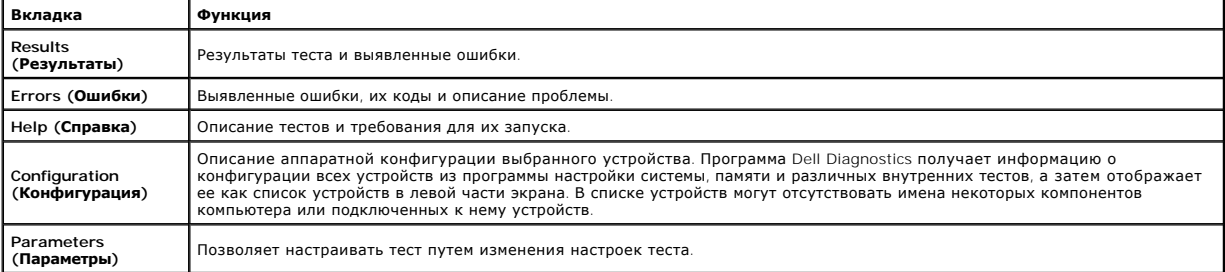

4. Закройте окно теста, чтобы вернуться к экрану Main Menu. Чтобы выйти из программы Dell Diagnostics и перезагрузить компьютер, закройте экран Main Menu (Главное меню).

**ПРИМЕЧАНИЕ.** Дополнительную информацию см. в листе технических характеристик программы Dell Diagnostics (GUI).

### <span id="page-7-0"></span>**Удаление и замена комплектующих**

**Dell™ Vostro™ 320: Руководство по обслуживанию** 

- [Лицевая панель](file:///C:/data/systems/vos320/ru/sm/TD01_FrontBezelPanel.htm)
- [Лицевая панель дисплея](file:///C:/data/systems/vos320/ru/sm/TD05_LCDbezel.htm)
- [Шарнирная подставка](file:///C:/data/systems/vos320/ru/sm/TD03_HingedStand.htm)
- [Задняя крышка](file:///C:/data/systems/vos320/ru/sm/TD07_RearCover.htm)
- [Жесткий диск](file:///C:/data/systems/vos320/ru/sm/TD09_HardDrive.htm)
- [Металлический экран на тыльной стороне](file:///C:/data/systems/vos320/ru/sm/TD11_SmallShielding.htm)
- [Радиатор](file:///C:/data/systems/vos320/ru/sm/TD17_heatsink.htm)
- [Плата беспроводной локальной сети](file:///C:/data/systems/vos320/ru/sm/TD14a_WLAN.htm) (WLAN)
- [Процессор](file:///C:/data/systems/vos320/ru/sm/TD18_processor.htm)
- [Системная плата](file:///C:/data/systems/vos320/ru/sm/TD20a_systemboard.htm)
- [Блок питания](file:///C:/data/systems/vos320/ru/sm/TD20_powerSupply.htm)
- [Динамики](file:///C:/data/systems/vos320/ru/sm/TD14_Speakers.htm)
- Модуль-[имитатор](file:///C:/data/systems/vos320/ru/sm/TD05_DummyModule.htm)
- [Крышка отсека устройств ввода](file:///C:/data/systems/vos320/ru/sm/TD02_IOcover.htm)/вывода
- [Оптический дисковод](file:///C:/data/systems/vos320/ru/sm/TD04_OpticalDrive.htm)
- [Задняя панель ввода](file:///C:/data/systems/vos320/ru/sm/TD08_RearIOassm.htm)-вывода в сборе
- [Плата инвертора](file:///C:/data/systems/vos320/ru/sm/TD10_InverterBoard.htm)
- [Экран системной платы](file:///C:/data/systems/vos320/ru/sm/TD12_SysBrdShielding.htm)
- [Вентиляторы радиатора](file:///C:/data/systems/vos320/ru/sm/TD19_heatsnkFans.htm)
- [Модуль памяти](file:///C:/data/systems/vos320/ru/sm/TD16_memory.htm)
- **•** [Дисплей](file:///C:/data/systems/vos320/ru/sm/TD21_LCDpanel.htm)
- [Вентилятор системной платы](file:///C:/data/systems/vos320/ru/sm/TD13_SysBrdFan.htm)
- [Аккумулятор типа «таблетка»](file:///C:/data/systems/vos320/ru/sm/TD15_coincell.htm)
- [Камера](file:///C:/data/systems/vos320/ru/sm/TD23_camera.htm)

### <span id="page-8-0"></span>**Технические характеристики**

**Dell™ Vostro™ 320: Руководство по обслуживанию** 

- [Процессор](#page-8-1)
- $\bullet$  [Память](#page-8-3)
- [Звук](#page-8-4)
- [Диски и дисководы](#page-8-5)
- [Элементы управления и световые индикаторы](#page-8-6)
- [Физические характеристики](#page-9-4)
- [Информация о системе](#page-8-2)
- [Видео](#page-9-0)
- [Разъемы](#page-9-1)
- [Питание](#page-9-2)
- [Условия эксплуатации и хранения](#page-9-3)

**ПРИМЕЧАНИЕ**. Предложения в разных регионах могут отличаться друг от друга.<br>Чтобы просмотреть дополнительную информацию о конфигурации компьютера,

нажмите **Пуск <sup>©</sup> (или Пуск** в Windows® XP)→ Справка и поддержка, а затем выберите вариант для просмотра информации о компьютере.

<span id="page-8-2"></span>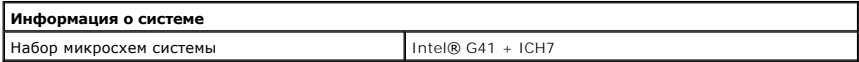

<span id="page-8-1"></span>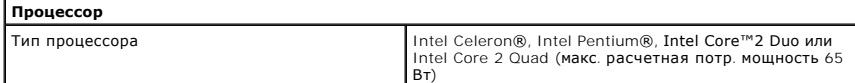

<span id="page-8-3"></span>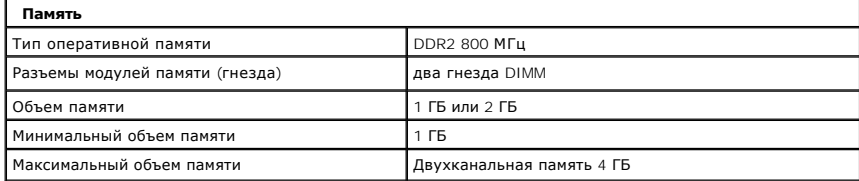

<span id="page-8-4"></span>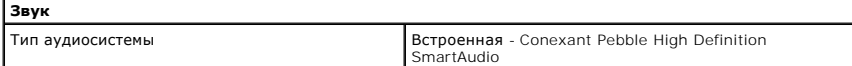

<span id="page-8-6"></span>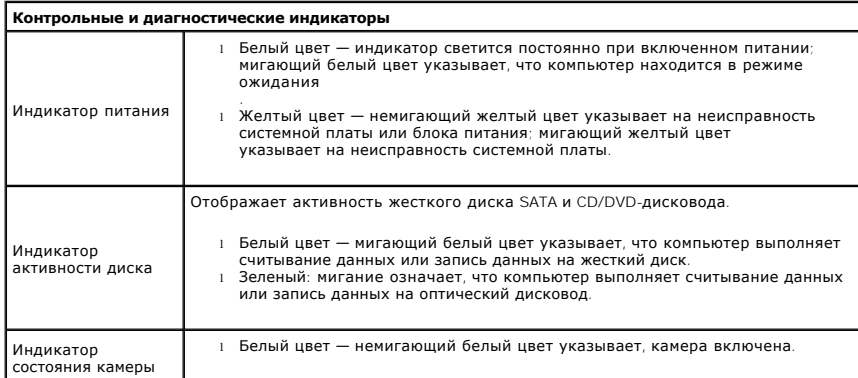

<span id="page-8-5"></span>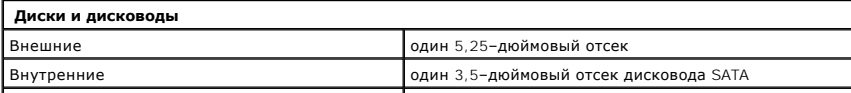

Доступные устройства один 3,5–дюймовый отсек жесткого диска SATA один 5,25–дюймовый отсек привода SATA DVD–ROM, DVD+/–RW

<span id="page-9-1"></span>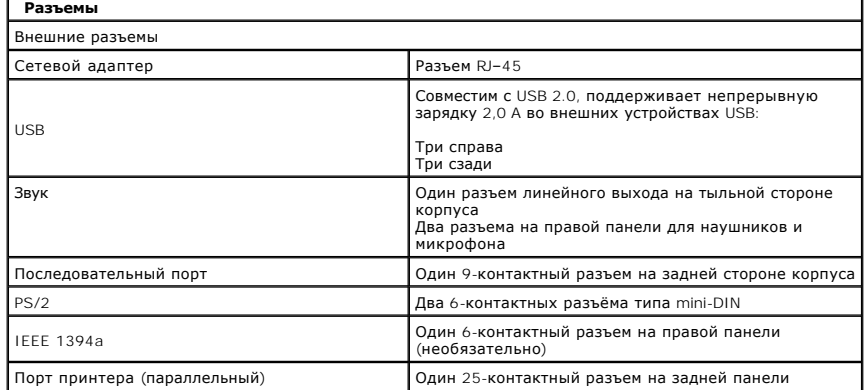

<span id="page-9-2"></span>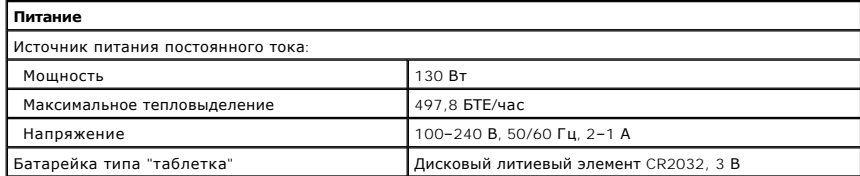

<span id="page-9-4"></span>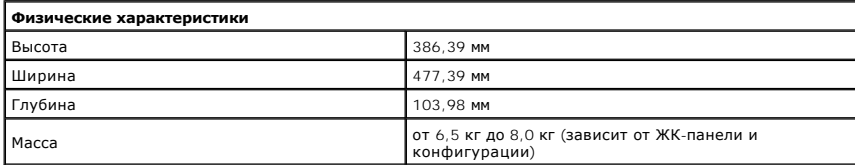

<span id="page-9-0"></span>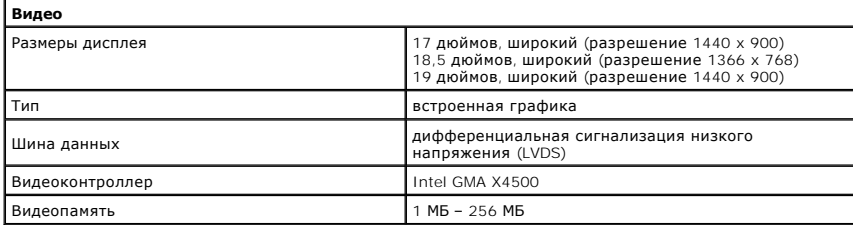

<span id="page-9-3"></span>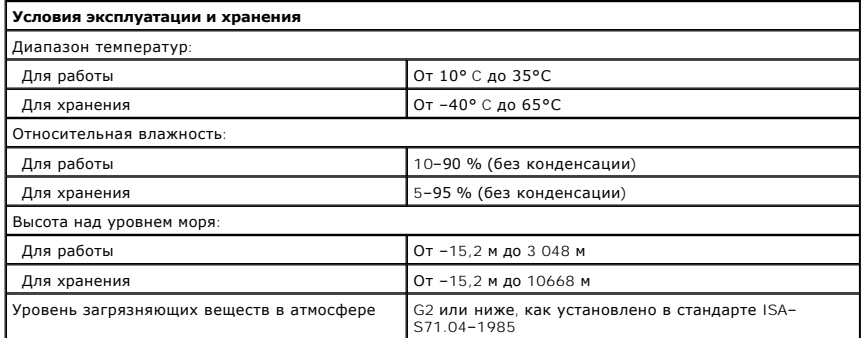

### <span id="page-11-0"></span>**Передняя панель**

**Dell™ Vostro™ 320: Руководство по обслуживанию**

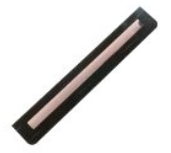

**ОСТОРОЖНО! Перед началом работы с внутренними компонентами компьютера прочитайте инструкции по технике безопасности,** прилагаемые к компьютеру. Дополнительные сведения по вопросам безопасности см. на веб-странице, посвященной соответствию<br>нормативам: www.dell.com/regulatory\_compliance.

## **Снятие передней панели**

- **ПРИМЕЧАНИЕ.** Может потребоваться установка проигрывателя Adobe® Flash® Player с веб-узла **Adobe.com** для просмотра следующих иллюстраций.
- 1. Следуйте процедурам, приведенным в разделе <u>Перед началом работы с внутренними компонентами компьютера</u>.<br>2. Расфиксируйте переднюю панель, нажав на ее защелки.
- 3. Снимите переднюю панель с лицевой стороны корпуса компьютера.

### **Установка передней панели на место**

Чтобы установить переднюю панель на место, выполните вышеуказанные действия в обратном порядке.

# <span id="page-12-0"></span>**Крышка отсека устройств ввода/вывода**

**Dell™ Vostro™ 320: Руководство по обслуживанию**

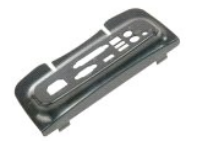

ОСТОРОЖНО! Перед началом работы с внутренними компонентами компьютера прочитайте инструкции по технике безопасности,<br>прилагаемые к компьютеру. Дополнительные сведения по вопросам безопасности см. на веб-странице, посвящен

### **Снятие крышки отсека устройств ввода/вывода**

**ПРИМЕЧАНИЕ.** Может потребоваться установка проигрывателя Adobe® Flash® Player с веб-узла **Adobe.com** для просмотра следующих **.**<br>ілюстраций.

- 1. Следуйте процедурам, приведенным в разделе <u>Перед началом работы с внутренними компонентами компьютера</u>.<br>2. Поднимите шарнирную стойку, чтобы получить доступ к крышке отсека входа/выхода.
- 
- 3. Снимите крышку отсека устройств ввода/вывода компьютера.

### **Установка крышки отсека устройств ввода/вывода на место**

Чтобы установить крышку отсека устройств ввода/вывода на место, выполните вышеуказанные действия в обратном порядке.

### <span id="page-13-0"></span>**Шарнирная подставка**

**Dell™ Vostro™ 320: Руководство по обслуживанию**

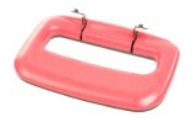

**ОСТОРОЖНО! Перед началом работы с внутренними компонентами компьютера прочитайте инструкции по технике безопасности,** прилагаемые к компьютеру. Дополнительные сведения по вопросам безопасности см. на веб-странице, посвященной соответствию<br>нормативам: www.dell.com/regulatory\_compliance.

### **Снятие шарнирной подставки**

**ПРИМЕЧАНИЕ.** Может потребоваться установка проигрывателя Adobe® Flash® Player с веб-узла **Adobe.com** для просмотра следующих иллюстраций.

- 1. Следуйте процедурам, приведенным в разделе [Перед началом работы с внутренними компонентами компьютера](file:///C:/data/systems/vos320/ru/sm/work.htm#before).
- 
- 2. Снимите крышку отсека для плат <u>ввода/[вывода](file:///C:/data/systems/vos320/ru/sm/TD02_IOcover.htm)</u>.<br>3. Поднимите подставку до упора для доступа к винтам крепления подставки к корпусу компьютера.
- 4. Выкрутите винты крепления подставки к корпусу компьютера.
- 5. Снова наклоните шарнирную подставку.
- 6. Извлеките шарнирную подставку из компьютера.

## **Установка шарнирной подставки на место**

Чтобы установить шарнирную подставку на место, выполните вышеуказанные действия в обратном порядке.

## <span id="page-14-0"></span>**Оптический дисковод**

**Dell™ Vostro™ 320: Руководство по обслуживанию**

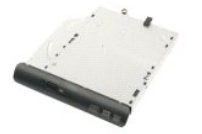

ОСТОРОЖНО! Перед началом работы с внутренними компонентами компьютера прочитайте инструкции по технике безопасности,<br>прилагаемые к компьютеру. Дополнительные сведения по вопросам безопасности см. на веб-странице, посвящен

## **Извлечение оптического дисковода**

**ПРИМЕЧАНИЕ.** Может потребоваться установка проигрывателя Adobe® Flash® Player с веб-узла **Adobe.com** для просмотра следующих **...**<br>іллюстраций.

- 1. Следуйте процедурам, приведенным в разделе <u>Перед началом работы с внутренними компонентами компьютера</u>.<br>2. Снимите крышку отсека для плат <u>ввода/[вывода](file:///C:/data/systems/vos320/ru/sm/TD02_IOcover.htm)</u>.<br>3. Выверните винт крепления оптического дисковода в корпу
- 
- 

4. Выдвиньте оптический дисковод из корпуса компьютера и затем из отсека.

5. Извлеките оптический дисковод из отсека.

#### **Установка оптического дисковода**

Чтобы установить оптический дисковод на место, выполните вышеуказанные действия в обратном порядке.

### <span id="page-15-0"></span>**Внутренняя панель**

**Dell™ Vostro™ 320: Руководство по обслуживанию**

$$
\mathscr{J}
$$

ОСТОРОЖНО! Перед началом работы с внутренними компонентами компьютера прочитайте инструкции по технике безопасности,<br>прилагаемые к компьютеру. Дополнительные сведения по вопросам безопасности см. на веб-странице, посвящен

### **Установка внутренней панели на место**

 **ПРИМЕЧАНИЕ.** Может потребоваться установка проигрывателя Adobe® Flash® Player с веб-узла **Adobe.com** для просмотра следующих иллюстраций.

- 1. Следуйте процедурам, приведенным в разделе [Перед началом работы с внутренними компонентами компьютера](file:///C:/data/systems/vos320/ru/sm/work.htm#before).
- 2. Снимите <u>переднюю панель</u>.<br>3. Выкрутите винты крепления внутренней панели к корпусу компьютера.

4. Поднимите внутреннюю панель и извлеките из компьютера.

## **Установка внутренней панели на место**

Чтобы установить внутреннюю панель на место, выполните вышеуказанные действия в обратном порядке.

### <span id="page-16-0"></span>**Лицевая панель дисплея**

**Dell™ Vostro™ 320: Руководство по обслуживанию**

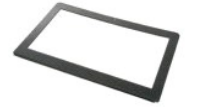

**ОСТОРОЖНО! Перед началом работы с внутренними компонентами компьютера прочитайте инструкции по технике безопасности,** прилагаемые к компьютеру. Дополнительные сведения по вопросам безопасности см. на веб-странице, посвященной соответствию<br>нормативам: www.dell.com/regulatory\_compliance.

## **Снятие лицевой панели дисплея**

 **ПРИМЕЧАНИЕ.** Может потребоваться установка проигрывателя Adobe® Flash® Player с веб-узла **Adobe.com** для просмотра следующих иллюстраций.

- 1. Следуйте процедурам, приведенным в разделе [Перед началом работы с внутренними компонентами компьютера](file:///C:/data/systems/vos320/ru/sm/work.htm#before).
- 
- 2. Снимите <u>переднюю панель.</u><br>3. Снимите <u>внутреннюю панель</u>.<br>4. Кончиками пальцев осторожно приподнимите внутренний край лицевой панели дисплея и извлеките её наружу от панели дисплея.

**ПРИМЕЧАНИЕ**. При установке панели дисплея на место плавно опустите её.

5. Снимите с компьютера лицевую панель дисплея.

#### **Обратная установка лицевой панели**

Чтобы установить панель дисплея на место, выполните вышеуказанные действия в обратном порядке.

#### <span id="page-17-0"></span>**Задняя крышка**

**Dell™ Vostro™ 320: Руководство по обслуживанию**

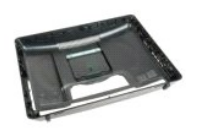

 $\triangle$ ОСТОРОЖНО! Перед началом работы с внутренними компонентами компьютера прочитайте инструкции по технике безопасности,<br>прилагаемые к компьютеру. Дополнительные сведения по вопросам безопасности см. на веб-странице, посвящен

### **Снятие задней крышки**

**ПРИМЕЧАНИЕ.** Может потребоваться установка проигрывателя Adobe® Flash® Player с веб-узла **Adobe.com** для просмотра следующих иллюстраций.

- 1. Следуйте процедурам, приведенным в разделе [Перед началом работы с внутренними компонентами компьютера](file:///C:/data/systems/vos320/ru/sm/work.htm#before).
- 2. Снимите <u>лицевую панель</u>.<br>3. Снимите <u>внутреннюю панель.</u>
- 
- 4. Снимите крышку отсека для плат <u>ввода/[вывода](file:///C:/data/systems/vos320/ru/sm/TD02_IOcover.htm)</u>.<br>5. Снимите <u>шарнирную подставку</u>.
- 
- 6. Извлеките <u>оптический дисковод</u>.<br>7. Выкрутите винты крепления задней крышки к корпусу компьютера.

8. Положите устройство задней крышкой на чистую поверхность, снимите корпус с задней крышки, затем переверните его и отложите.

**ПРИМЕЧАНИЕ**. Повторную установку корпуса на место следует начинать со стороны, на которой находятся порты USB и Firewire, затем<br>устанавливается остальная часть.

### **Установка задней крышки на место**

Чтобы установить заднюю крышку на место, выполните вышеуказанные действия в обратном порядке.

# <span id="page-18-0"></span>**Задняя плата ввода-вывода в сборе**

**Dell™ Vostro™ 320: Руководство по обслуживанию**

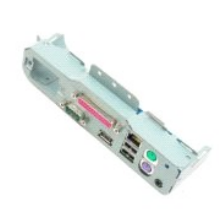

**ОСТОРОЖНО! Перед началом работы с внутренними компонентами компьютера прочитайте инструкции по технике безопасности,** прилагаемые к компьютеру. Дополнительные сведения по вопросам безопасности см. на веб-странице, посвященной соответствию<br>нормативам: www.dell.com/regulatory\_compliance.

## **Снятие задней панели ввода-вывода в сборе**

**ПРИМЕЧАНИЕ.** Может потребоваться установка проигрывателя Adobe® Flash® Player с веб-узла **Adobe.com** для просмотра следующих иллюстраций.

- 1. Следуйте процедурам, приведенным в разделе [Перед началом работы с внутренними компонентами компьютера](file:///C:/data/systems/vos320/ru/sm/work.htm#before).
- 
- 2. Снимите <u>переднюю панель</u>.<br>3. Снимите <u>внутреннюю панель</u>.<br>4. Снимите <u>крышку отсека для плат ввода/[вывода](file:///C:/data/systems/vos320/ru/sm/TD02_IOcover.htm)</u>.<br>5. Снимите <u>шарниреский дисковод</u>.<br>7. Снимите <u>заднюю крышку</u>.
- 
- 
- 
- 8. Выньте винты крепления задней панели ввода/вывода к компьютеру.
- 9. Осторожно выверните панель из корпуса компьютера.
- 10. Отсоедините кабель USB, кабель ввода/вывода и кабель вентилятора системной платы с панели ввода/вывода.
- 11. Извлеките заднюю панель ввода/вывода из корпуса компьютера.

### **Установка задней панели ввода-вывода в сборе на место**

Чтобы установить заднюю панель ввода/вывода на место, выполните вышеуказанные действия в обратном порядке.

# <span id="page-19-0"></span>**Жесткий диск**

**Dell™ Vostro™ 320: Руководство по обслуживанию**

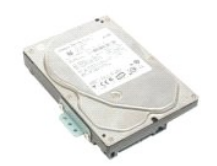

ОСТОРОЖНО! Перед началом работы с внутренними компонентами компьютера прочитайте инструкции по технике безопасности,<br>прилагаемые к компьютеру. Дополнительные сведения по вопросам безопасности см. на веб-странице, посвящен

### **Извлечение жесткого диска**

**ПРИМЕЧАНИЕ.** Может потребоваться установка проигрывателя Adobe® Flash® Player с веб-узла **Adobe.com** для просмотра иллюстраций.

- 1. Следуйте процедурам, приведенным в разделе [Перед началом работы с внутренними компонентами компьютера](file:///C:/data/systems/vos320/ru/sm/work.htm#before).
- 
- 2. Снимите [переднюю панель](file:///C:/data/systems/vos320/ru/sm/TD01_FrontBezelPanel.htm).<br>3. Снимите внутреннюю панел<br>4. Снимите крышку отсека для 3. Снимите <u>внутреннюю панель</u>.<br>4. Снимите крышку отсека для плат <u>ввода/[вывода](file:///C:/data/systems/vos320/ru/sm/TD02_IOcover.htm)</u>.
- 
- 5. Снимите <u>шарнирную подставку</u>.<br>6. Извлеките <u>оптический дисковод</u>.
- 7. Снимите <u>заднюю крышку</u>.<br>8. Снимите фольгу с жесткого диска.
- 
- 9. Выверните винты крепления жесткого диска к компьютеру.
- 10. Приподнимите и выдвиньте жесткий диск, отсоединив его из разъемов жесткого диска, затем извлеките жесткий диск из корпуса компьютера.

### **Установка жесткого диска**

Чтобы установить жесткий диск на место, выполните вышеуказанные действия в обратном порядке.

**ПРИМЕЧАНИЕ**. При установке жесткого диска на место используйте ленту из фольги, поставляемую в комплекте со сменным жестким<br>диском. Не используйте ленту из фольги от старого жесткого диска.

#### <span id="page-20-0"></span>**Плата инвертора**

**Dell™ Vostro™ 320: Руководство по обслуживанию**

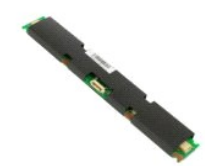

**ОСТОРОЖНО! Перед началом работы с внутренними компонентами компьютера прочитайте инструкции по технике безопасности,**  $\triangle$ прилагаемые к компьютеру. Дополнительные сведения по вопросам безопасности см. на веб-странице, посвященной соответствию<br>нормативам: www.dell.com/regulatory\_compliance.

### **Извлечение платы инвертора**

**ПРИМЕЧАНИЕ.** Может потребоваться установка проигрывателя Adobe® Flash® Player с веб-узла **Adobe.com** для просмотра следующих иллюстраций.

- Следуйте процедурам, приведенным в разделе [Перед началом работы с внутренними компонентами компьютера](file:///C:/data/systems/vos320/ru/sm/work.htm#before).
- 
- 2. Снимите <u>переднюю панель</u>.<br>3. Снимите <u>внутреннюю панель</u>.<br>4. Снимите крышку отсека для плат <u>ввода/[вывода](file:///C:/data/systems/vos320/ru/sm/TD02_IOcover.htm)</u>.<br>5. Снимите <u>шарнирную подставку</u>.
- 
- 6. Извлеките **плический дисковод**
- 7. Снимите <u>заднюю крышку</u>.<br>8. Снимите ленту с экрана платы инвертора.
- 
- 9. Выкрутите винты крепления экрана инвертора к экрану системной платы.
- 10. Извлеките экран платы инвертора из компьютера.
- 11. Отсоедините кабель платы инвертора от инвертора.
- 12. Отсоедините два кабеля дисплея из разъемов на плате инвертора.
- 13. Выкрутите винты крепления инвертора к экрану системной платы.
- 14. Извлеките плату инвертора из компьютера.

### **Установка платы инвертора на место**

Чтобы установить плату инвертора на место, выполните вышеуказанные действия в обратном порядке.

## <span id="page-21-0"></span>**Металлический экран на тыльной стороне**

**Dell™ Vostro™ 320: Руководство по обслуживанию**

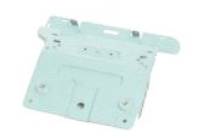

**ОСТОРОЖНО! Перед началом работы с внутренними компонентами компьютера прочитайте инструкции по технике безопасности,** прилагаемые к компьютеру. Дополнительные сведения по вопросам безопасности см. на веб-странице, посвященной соответствию<br>нормативам: www.dell.com/regulatory\_compliance.

#### **Снятие заднего металлического экрана**

**ПРИМЕЧАНИЕ.** Может потребоваться установка проигрывателя Adobe® Flash® Player с веб-узла **Adobe.com** для просмотра следующих иллюстраций.

- 1. Следуйте процедурам, приведенным в разделе [Перед началом работы с внутренними компонентами компьютера](file:///C:/data/systems/vos320/ru/sm/work.htm#before).<br>2. Снимите переднюю панель
- 2. Снимите переднюю панел<br>3. Снимите внутреннюю пане
- 3. Снимите <u>внутреннюю панель</u>.<br>4. Снимите крышку отсека для плат <u>ввода/[вывода](file:///C:/data/systems/vos320/ru/sm/TD02_IOcover.htm)</u>.
- 
- 5. Снимите <u>шарнирную подставку</u>.<br>6. Извлеките <u>оптический дисковол</u>.
- 
- 7. Снимите <u>заднюю крышку</u>.<br>8. Снимите <u>плату ввода/[вывода на задней панели](file:///C:/data/systems/vos320/ru/sm/TD08_RearIOassm.htm)</u>.
- 9. Снимите ленты алюминиевой фольги с заднего металлического экрана.
- ПРЕДУПРЕЖДЕНИЕ. Ленты из алюминиевой фольги предназначены для защиты от электромагнитного излучения и заземления<br>компонентов. Во избежание повреждения заднего металлического экрана, убедитесь, что после установки экрана з **алюминиевой фольги.**

**И ПРИМЕЧАНИЕ**. Ленты из алюминиевой фольги поставляются в комплекте со сменным задним металлическим экраном.

- 10. Выкрутите винты крепления заднего металлического экрана к корпусу.
- 11. Приподнимите задний металлический экран и извлеките его из компьютера.

**ПРИМЕЧАНИЕ.** При установке заднего металлического экрана, убедитесь, что кабели панели ввода/вывода не проходят рядом с металлическим экраном.

#### **Установка заднего металлического экрана на место**

Чтобы установить задний металлический экран на место, выполните вышеуказанные действия в обратном порядке.

### <span id="page-22-0"></span>**Экран системной платы**

**Dell™ Vostro™ 320: Руководство по обслуживанию**

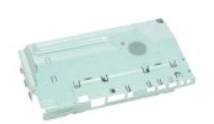

ОСТОРОЖНО! Перед началом работы с внутренними компонентами компьютера прочитайте инструкции по технике безопасности,<br>прилагаемые к компьютеру. Дополнительные сведения по вопросам безопасности см. на веб-странице, посвящен

#### **Извлечение экрана системной платы**

**ПРИМЕЧАНИЕ.** Может потребоваться установка проигрывателя Adobe® Flash® Player с веб-узла **Adobe.com** для просмотра следующих —<br>ллюстраций.

- 1. Следуйте процедурам, приведенным в разделе <u>Перед началом работы с внутренними компонентами компьютера</u>.<br>2. Снимите <u>переднюю панель</u>.
- 
- 
- 2. Снимите <u>переднюю панель</u>.<br>3. Снимите <u>внутреннюю панель</u>.<br>4. Снимите крышку отсека для плат <u>ввода/[вывода](file:///C:/data/systems/vos320/ru/sm/TD02_IOcover.htm)</u>.<br>5. Снимите <u>шарнирную подставку</u>.
- 6. Извлеките <u>оптический дисковод</u>.<br>7. Снимите <u>заднюю крышку</u>.
- 
- 8. Снимите <u>металлический экран на тыльной стороне</u>.<br>9. Открутите винты крепления экрана системной платы к корпусу компьютера.
- 
- 10. Поверните компьютер на 90 градусов.
- 11. Извлеките винты крепления экрана системной платы к боковой стороне корпуса компьютера.
- 12. Извлеките кабель платы инвертора из направляющей на экране системной платы.
- 13. Поднимите экран системной платы и выньте ее из компьютера.

**И ПРИМЕЧАНИЕ**. При установке экрана системной платы убедитесь, что кабели не проходят рядом с экраном.

#### **Установка экрана системной платы на место**

Чтобы установить экран системной платы на место, выполните вышеуказанные действия в обратном порядке.

# <span id="page-23-0"></span>**Вентилятор системной платы**

**Dell™ Vostro™ 320: Руководство по обслуживанию**

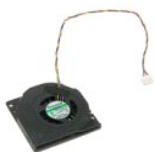

ОСТОРОЖНО! Перед началом работы с внутренними компонентами компьютера прочитайте инструкции по технике безопасности,<br>прилагаемые к компьютеру. Дополнительные сведения по вопросам безопасности см. на веб-странице, посвящен

### **Снятие вентилятора системной платы**

 **ПРИМЕЧАНИЕ.** Может потребоваться установка проигрывателя Adobe® Flash® Player с веб-узла **Adobe.com** для просмотра следующих иллюстраций.

- 1. Следуйте процедурам, приведенным в разделе [Перед началом работы с внутренними компонентами компьютера](file:///C:/data/systems/vos320/ru/sm/work.htm#before).<br>2. Снимите переднюю панель
- 2. Снимите [переднюю панель](file:///C:/data/systems/vos320/ru/sm/TD01_FrontBezelPanel.htm).<br>3. Снимите внутреннюю панел
- 3. Снимите <u>внутреннюю панель.</u><br>4. Снимите крышку отсека для п<br>5. Снимите <u>шарнирную подстав</u>
- 4. Снимите крышку отсека для плат <u>ввода/[вывода](file:///C:/data/systems/vos320/ru/sm/TD02_IOcover.htm)</u>.<br>5. Снимите <u>шарнирную подставку</u>.
- 
- 6. Извлеките <u>оптический дисковод</u>.<br>7. Снимите <u>заднюю крышку</u>.
- 
- 
- 8. Снимите <u>металлический экран на тыльной стороне</u>.<br>– 9. Снимите <u>экран системной платы</u>.<br>10. Выкрутите винты крепления вентилятора к экрану системной платы.
- 11. Снимите вентилятор системной платы.

### **Установка вентилятора системной платы на место**

Чтобы установить вентилятор системной платы на место, выполните вышеуказанные действия в обратном порядке.

# <span id="page-24-0"></span>**Плата беспроводной локальной сети (WLAN)**

**Dell™ Vostro™ 320: Руководство по обслуживанию**

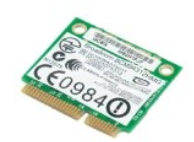

ОСТОРОЖНО! Перед началом работы с внутренними компонентами компьютера прочитайте инструкции по технике безопасности,<br>прилагаемые к компьютеру. Дополнительные сведения по вопросам безопасности см. на веб-странице, посвящен

### **Извлечение платы WLAN**

**ПРИМЕЧАНИЕ.** Может потребоваться установка проигрывателя Adobe® Flash® Player с веб-узла **Adobe.com** для просмотра следующих иллюстраций.

- 1. Следуйте процедурам, приведенным в разделе [Перед началом работы с внутренними компонентами компьютера](file:///C:/data/systems/vos320/ru/sm/work.htm#before).<br>2. Снимите переднюю панель.
- 2. Снимите <u>переднюю панель</u>.<br>3. Снимите <u>внутреннюю панель</u>.
- 
- 4. Снимите <u>заднюю крышку отсека устройства ввода/вывода</u>.<br>5. Снимите <u>шарнирную подставку</u>.
- 6. Извлеките <u>оптический дисковод</u>.<br>7. Снимите <u>заднюю крышку</u>.
- 
- 8. Снимите <u>металлический экран на тыльной стороне</u>.<br>9. Снимите <u>экран системной платы</u>.<br>10. Отсоедините от платы WLAN антенные кабели.
- 
- 11. Выверните винт, которым плата WLAN крепится к системной плате.
- 12. Извлеките плату WLAN из компьютера.

### **Обратная установка платы WLAN**

Чтобы установить плату WLAN на место, выполните вышеуказанные действия в обратном порядке.

### <span id="page-25-0"></span>**Динамики**

**Dell™ Vostro™ 320: Руководство по обслуживанию**

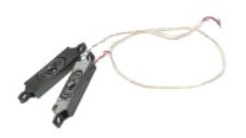

ОСТОРОЖНО! Перед началом работы с внутренними компонентами компьютера прочитайте инструкции по технике безопасности,<br>прилагаемые к компьютеру. Дополнительные сведения по вопросам безопасности см. на веб-странице, посвящен

#### **Извлечение динамиков**

**ПРИМЕЧАНИЕ.** Может потребоваться установка проигрывателя Adobe® Flash® Player с веб-узла **Adobe.com** для просмотра следующих иллюстраций.

- 1. Следуйте процедурам, приведенным в разделе <u>Перед началом работы с внутренними компонентами компьютера</u>.<br>2. Снимите <u>переднюю панель</u>.
- 
- 3. Снимите <u>внутреннюю панель</u>.<br>4. Снимите крышку отсека для плат <u>ввода/[вывода](file:///C:/data/systems/vos320/ru/sm/TD02_IOcover.htm)</u>.
- 
- 5. Снимите <u>шарнирную подставку</u>.<br>6. Извлеките <u>оптический дисковод</u>.
- 7. Снимите [заднюю крышку](file:///C:/data/systems/vos320/ru/sm/TD07_RearCover.htm).
- 8. Снимите <u>металлический экран на тыльной стороне</u>.<br>9. Снимите <u>экран системной платы</u>.
- 
- 10. Отсоедините от системной платы кабель динамика.
- 11. Выкрутите винты крепления динамиков к корпусу компьютера.
- 12. Переверните компьютер.
- 13. Извлеките кабель динамиков и динамики из корпуса компьютера.

#### **Установка динамиков на место**

Чтобы установить динамики на место, выполните вышеуказанные действия в обратном порядке.

# <span id="page-26-0"></span>**Батарейка типа «таблетка»**

**Dell™ Vostro™ 320: Руководство по обслуживанию**

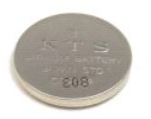

ОСТОРОЖНО! Перед началом работы с внутренними компонентами компьютера прочитайте инструкции по технике безопасности,<br>прилагаемые к компьютеру. Дополнительные сведения по вопросам безопасности см. на веб-странице, посвящен

#### **Извлечение аккумулятора типа «таблетка»**

**ПРИМЕЧАНИЕ.** Может потребоваться установка проигрывателя Adobe® Flash® Player с веб-узла **Adobe.com** для просмотра следующих иллюстраций.

- 1. Следуйте процедурам, приведенным в разделе <u>Перед началом работы с внутренними компонентами компьютера</u>.<br>2. Снимите <u>переднюю панель</u>.<br>3. Снимите <u>внутреннюю панель</u>.
- 2. Снимите <u>переднюю панель</u>.<br>3. Снимите <u>внутреннюю панель</u>.
- 
- 4. Снимите крышку отсека для плат <u>ввода/[вывода](file:///C:/data/systems/vos320/ru/sm/TD02_IOcover.htm)</u>.<br>5. Снимите <u>шарнирную подставку.</u><br>6. Извлеките <u>оптический дисковод</u>.<br>7. Снимите <u>заднюю крышку</u>.
- 
- 
- 
- 
- 8. Снимите <u>металлический экран на тыльной стороне</u>.<br>9. Снимите <u>экран системной платы</u>.<br>10. Чтобы извлечь аккумулятор типа «таблетка» из гнезда, сдвиньте его вперед.
- 11. Извлеките из компьютера аккумулятор типа «таблетка».

### **Обратная установка аккумулятора типа «таблетка»**

Чтобы установить аккумулятор типа "таблетка" на место, выполните вышеуказанные действия в обратном порядке.

#### <span id="page-27-0"></span>**Модуль памяти**

**Dell™ Vostro™ 320: Руководство по обслуживанию**

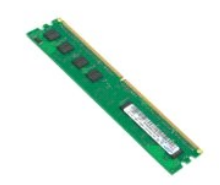

ОСТОРОЖНО! Перед началом работы с внутренними компонентами компьютера прочитайте инструкции по технике безопасности,<br>прилагаемые к компьютеру. Дополнительные сведения по вопросам безопасности см. на веб-странице, посвящен

### **Извлечение модуля памяти**

**ПРИМЕЧАНИЕ.** Может потребоваться установка проигрывателя Adobe® Flash® Player с веб-узла **Adobe.com** для просмотра следующих иллюстраций.

- 1. Следуйте процедурам, приведенным в разделе [Перед началом работы с внутренними компонентами компьютера](file:///C:/data/systems/vos320/ru/sm/work.htm#before).
- 
- 2. Снимите <u>лицевую панель</u>.<br>3. Снимите <u>внутреннюю панель</u>.<br>4. Снимите <u>крышку отсека для плат ввода/[вывода](file:///C:/data/systems/vos320/ru/sm/TD02_IOcover.htm)</u>.<br>5. Снимите <u>шарниреский дисковод</u>.<br>7. Снимите <u>заднюю крышку</u>.
- 
- 
- 
- 8. Снимите <u>металлический экран на тыльной стороне</u>.<br>9. Снимите <u>экран системной платы</u>.
- 10. Нажмите на фиксаторы модуля памяти, чтобы высвободить его.

11. Извлеките модуль памяти из гнезда на системной плате и поместите его на чистую сухую поверхность.

### **Обратная установка модуля памяти**

Чтобы установить модуль памяти на место, выполните вышеуказанные действия в обратном порядке.

#### <span id="page-28-0"></span>**Радиатор**

**Dell™ Vostro™ 320: Руководство по обслуживанию**

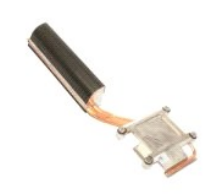

ОСТОРОЖНО! Перед началом работы с внутренними компонентами компьютера прочитайте инструкции по технике безопасности,<br>прилагаемые к компьютеру. Дополнительные сведения по вопросам безопасности см. на веб-странице, посвящен

### **Извлечение радиатора**

**И ПРИМЕЧАНИЕ**. Может потребоваться установка проигрывателя Adobe® Flash® Player с веб-узла Adobe.com для просмотра следующих иллюстраций.

- 1. Следуйте процедурам, приведенным в разделе [Перед началом работы с внутренними компонентами компьютера](file:///C:/data/systems/vos320/ru/sm/work.htm#before).
- 2. Снимите <u>переднюю панель</u>.<br>3. Снимите <u>внутреннюю панель.</u>
- 
- 4. Снимите крышку отсека для плат <u>ввода/[вывода](file:///C:/data/systems/vos320/ru/sm/TD02_IOcover.htm)</u>.<br>5. Снимите <u>шарнирную подставку</u>.
- 
- 
- 6. Извлеките <u>оптический дисковод</u>.<br>7. Снимите <u>заднюю крышку</u>.<br>8. Снимите <u>металлический экран на тыльной стороне</u>.
- 
- –9. Снимите <u>экран системной платы</u>.<br>10. Ослабьте невыпадающие винты крепления радиатора к компьютеру.
- 11. Извлеките из компьютера радиатор.

**ПРИМЕЧАНИЕ.** При установке радиатора нанесите термопасту на гладкую поверхность установленного процессора (*не* наносите термопасту на радиатор).

## **Установка радиатора на место**

Чтобы установить радиатор на место, выполните вышеуказанные действия в обратном порядке.

### <span id="page-29-0"></span>**Процессор**

**Dell™ Vostro™ 320: Руководство по обслуживанию**

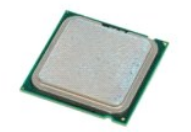

ОСТОРОЖНО! Перед началом работы с внутренними компонентами компьютера прочитайте инструкции по технике безопасности,<br>прилагаемые к компьютеру. Дополнительные сведения по вопросам безопасности см. на веб-странице, посвящен

#### **Извлечение процессора**

 **ПРИМЕЧАНИЕ.** Может потребоваться установка проигрывателя Adobe® Flash® Player с веб-узла **Adobe.com** для просмотра следующих иллюстраций.

- 1. Следуйте процедурам, приведенным в разделе <u>Перед началом работы с внутренними компонентами компьютера</u>.<br>2. Снимите <u>переднюю панель</u>.
- 
- 3. Снимите <u>внутреннюю панель</u>.<br>4. Снимите крышку отсека для плат <u>ввода/[вывода](file:///C:/data/systems/vos320/ru/sm/TD02_IOcover.htm)</u>.
- 5. Снимите <u>шарнирную подставку</u>.<br>6. Извлеките <u>оптический дисковод</u>.
- 
- 7. Снимите <u>заднюю крышку</u>.<br>8. Снимите <u>металлический экран на тыльной стороне</u>.
- 
- 9. Снимите <u>экран системной платы</u>.<br>10. Снимите <u>радиатор</u>.
- 11. Освободите крышку процессора:
	- a. Нажмите на рычажок фиксатора и высвободите его из-под выступа, которым он удерживается; b. Оставьте рычажок фиксатора в верхнем положении, чтобы извлечь крышку процессора.
- 12. Поднимите крышку процессора.
- 13. Осторожно поднимите процессор и извлеките его из гнезда и положите его на чистую плоскую поверхность.

# **Установка процессора на место**

Чтобы установить процессор на место, выполните вышеуказанные действия в обратном порядке.

#### <span id="page-30-0"></span>**Вентиляторы радиатора**

**Dell™ Vostro™ 320: Руководство по обслуживанию**

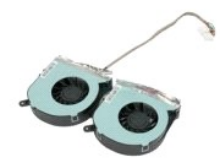

**ОСТОРОЖНО! Перед началом работы с внутренними компонентами компьютера прочитайте инструкции по технике безопасности,**  $\triangle$ прилагаемые к компьютеру. Дополнительные сведения по вопросам безопасности см. на веб-странице, посвященной соответствию<br>нормативам: www.dell.com/regulatory\_compliance.

### **Извлечение вентиляторов радиатора**

 **ПРИМЕЧАНИЕ.** Может потребоваться установка проигрывателя Adobe® Flash® Player с веб-узла **Adobe.com** для просмотра следующих иллюстраций.

- 1. Следуйте процедурам, приведенным в разделе [Перед началом работы с внутренними компонентами компьютера](file:///C:/data/systems/vos320/ru/sm/work.htm#before).
- 2. Снимите <u>переднюю панель</u>.<br>3. Снимите <u>внутреннюю панель</u>.
- 
- 4. Снимите крышку отсека для плат <u>ввода/[вывода](file:///C:/data/systems/vos320/ru/sm/TD02_IOcover.htm)</u>.<br>5. Снимите <u>шарнирную подставку</u>.
- 6. Извлеките <u>оптический дисковод</u>.<br>7. Снимите <u>заднюю крышку</u>.
- 
- 8. Снимите <u>металлический экран на тыльной стороне</u>.<br>9. Снимите <u>экран системной платы</u>.
- 
- 10. Снимите <u>радиатор</u>.<br>11. Отсоедините кабели [радиатор](file:///C:/data/systems/vos320/ru/sm/TD17_heatsink.htm)а от системной платы, затем извлеките кабели из направляющей на нижней панели компьютера и вытяните кабели через отверстие в верхней части корпуса.
- 12. Выкрутите винты крепления вентиляторов радиатора к корпусу.
- 13. Извлеките вентиляторы радиатора из компьютера.

#### **Установка вентиляторов радиатора на место**

Чтобы установить вентиляторы радиатора на место, выполните вышеуказанные действия в обратном порядке.

#### <span id="page-31-0"></span>**Системная плата**

**Dell™ Vostro™ 320: Руководство по обслуживанию**

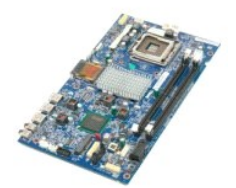

**ОСТОРОЖНО! Перед началом работы с внутренними компонентами компьютера прочитайте инструкции по технике безопасности,**  $\triangle$ прилагаемые к компьютеру. Дополнительные сведения по вопросам безопасности см. на веб-странице, посвященной соответствию<br>нормативам: www.dell.com/regulatory\_compliance.

### **Извлечение системной платы**

**ПРИМЕЧАНИЕ.** Может потребоваться установка проигрывателя Adobe® Flash® Player с веб-узла **Adobe.com** для просмотра следующих иллюстраций.

Следуйте процедурам, приведенным в разделе [Перед началом работы с внутренними компонентами компьютера](file:///C:/data/systems/vos320/ru/sm/work.htm#before).

- 
- 2. Снимите <u>переднюю панель</u>.<br>3. Снимите <u>внутреннюю панель</u>.<br>4. Снимите <mark>крышку отсека для плат</mark> <u>ввода/[вывода](file:///C:/data/systems/vos320/ru/sm/TD02_IOcover.htm)</u>.
- 
- 5. Снимите <u>шарнирную подставку</u>.<br>6. Извлеките <u>оптический дисковод</u>.
- 7. Снимите <u>заднюю крышку</u>.<br>8. Снимите <u>металлический экран на тыльной стороне</u>.
- 
- 9. Снимите <u>экран системной платы</u>.<br>10. Снимите <u>плату беспроводной локальной сети (WLAN)</u>.
- 11. Извлеките [модуль памяти](file:///C:/data/systems/vos320/ru/sm/TD16_memory.htm).
- 12. Снимите [радиатор](file:///C:/data/systems/vos320/ru/sm/TD17_heatsink.htm).
- 13. Извлеките [процессор](file:///C:/data/systems/vos320/ru/sm/TD18_processor.htm).<br>14. Отсоедините [кабель дисплея](file:///C:/data/systems/vos320/ru/sm/TD21_LCDpanel.htm#Removing_LCD_Cable).
- 15. Отсоедините кабель инвертора от системной платы.
- 16. Отсоедините кабель питания от системной платы.
- 17. Отсоедините кабели питания жесткого диска и кабели SATA из разъемов на системной плате.
- 18. Отсоедините два кабеля панели ввода-вывода из разъемов на системной плате.
- 19. Отсоедините кабель динамика и кабели светодиодных индикаторов из разъемов на системной плате.
- 20. Извлеките винты крепления системной платы к корпусу.
- 21. Извлеките из компьютера системную плату.

# **Установка системной платы**

Чтобы установить системную плату на место, выполните вышеуказанные действия в обратном порядке.

#### <span id="page-32-0"></span>**Блок питания**

**Dell™ Vostro™ 320: Руководство по обслуживанию**

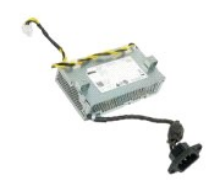

ОСТОРОЖНО! Перед началом работы с внутренними компонентами компьютера прочитайте инструкции по технике безопасности,<br>прилагаемые к компьютеру. Дополнительные сведения по вопросам безопасности см. на веб-странице, посвящен

## **Снятие блока питания**

 **ПРИМЕЧАНИЕ.** Может потребоваться установка проигрывателя Adobe® Flash® Player с веб-узла **Adobe.com** для просмотра следующих **.**<br>плюстраций.

- 1. Следуйте процедурам, приведенным в разделе <u>Перед началом работы с внутренними компонентами компьютера</u>.<br>2. Снимите <u>переднюю панель</u>.
- 2. Снимите [переднюю панель](file:///C:/data/systems/vos320/ru/sm/TD01_FrontBezelPanel.htm).<br>3. Снимите внутреннюю панел
- 3. Снимите <u>внутреннюю панель</u>.<br>4. Снимите крышку отсека для плат <u>ввода/[вывода](file:///C:/data/systems/vos320/ru/sm/TD02_IOcover.htm)</u>.
- 
- 5. Снимите <u>шарнирную подставку</u>.<br>6. Извлеките <u>оптический дисковод</u>.
- 
- 7. Снимите <u>заднюю крышку</u>.<br>8. Снимите <u>металлический экран на тыльной стороне</u>.<br>9. Снимите <u>экран системной платы</u>.
- 
- 
- 10. Снимите <u>радиатор.</u><br>11. Снимите <u>вентиляторы [радиатор](file:///C:/data/systems/vos320/ru/sm/TD17_heatsink.htm)а</u>.<br>12. Отсоедините кабель питания от системной платы.
- 13. Отсоедините кабель питания из направляющих на корпусе компьютера.
- 14. Выкрутите винты крепления блока питания к корпусу компьютера.

15. Выньте блок питания из компьютера.

### **Установка блока питания**

Чтобы установить блок питания на место, выполните вышеуказанные действия в обратном порядке.

### <span id="page-33-0"></span>**Дисплей в сборе**

**Dell™ Vostro™ 320: Руководство по обслуживанию**

- **△ ОСТОРОЖНО! Перед началом работы с внутренними компонентами компьютера прочитайте инструкции по технике безопасности,** прилагаемые к компьютеру. Дополнительные сведения по вопросам безопасности см. на веб-странице, посвященной соответствию<br>нормативам: www.dell.com/regulatory\_compliance.
- [Снятие панели дисплея](#page-33-1)
- [Обратная установка панели дисплея](#page-33-2)
- [Извлечение кабеля дисплея](#page-33-3)
- [Обратная установка кабеля дисплея](#page-33-4)

#### <span id="page-33-1"></span>**Снятие панели дисплея**

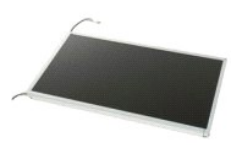

 **ПРИМЕЧАНИЕ.** Может потребоваться установка проигрывателя Adobe® Flash® Player с веб-узла **Adobe.com** для просмотра следующих <u>ллиостраций.</u>

- 1. Следуйте процедурам, приведенным в разделе <u>Перед началом работы с внутренними компонентами компьютера</u>.<br>2. Снимите <u>переднюю панель</u>.
- 
- 3. Снимите <u>внутреннюю панель</u>.<br>4. Снимите крышку отсека для плат <u>ввода/[вывода](file:///C:/data/systems/vos320/ru/sm/TD02_IOcover.htm)</u>.
- 5. Снимите [шарнирную подставку](file:///C:/data/systems/vos320/ru/sm/TD03_HingedStand.htm).<br>6. Извлеките оптический лисковол
- 6. Извлеките <u>оптический дисковод</u><br>7. Снимите <u>заднюю крышку</u>.<br>8. Снимите <u>металлический экран н</u>
- 7. Снимите <u>заднюю крышку</u>.<br>8. Снимите <u>металлический экран на тыльной стороне</u>.
- 
- 9. Снимите <u>экран системной платы</u>.<br>10. Снимите <u>плату беспроводной локальной сети (WLAN)</u>.
- 11. Извлеките <u>модуль памяти</u>.<br>12. Снимите <u>радиатор</u>.
- 
- 13. Извлеките [процессор](file:///C:/data/systems/vos320/ru/sm/TD18_processor.htm)<br>14. Извлеките системную<br>15. Выкрутите винты креп
- 14. Извлеките <u>системную плату</u>.<br>15. Выкрутите винты крепления панели дисплея к корпусу.

16. Осторожно извлеките дисплей из компьютера. Убедитесь, что при извлечении дисплея из корпуса компьютера не были повреждены кабели.

#### <span id="page-33-2"></span>**Обратная установка панели дисплея**

Чтобы установить дисплей на место, выполните вышеуказанные действия в обратном порядке.

#### <span id="page-33-3"></span>**Извлечение кабеля дисплея**

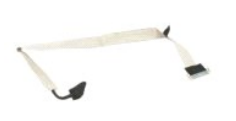

1. Следуйте процедурам, приведенным в разделе [Перед началом работы с внутренними компонентами компьютера](file:///C:/data/systems/vos320/ru/sm/work.htm#before)

2. Снимите <u>панель дисплея</u>.<br>3. Открепите ленту, фиксирующую кабель дисплея к разъему на панели дисплея.

4. Нажмите фиксаторы на обеих сторонах разъема панели дисплея и извлеките кабель.

#### <span id="page-33-4"></span>**Обратная установка кабеля дисплея**

Чтобы установить кабель дисплея на место, выполните вышеуказанные действия в обратном порядке.

#### <span id="page-34-0"></span>**Камера**

**Dell™ Vostro™ 320: Руководство по обслуживанию**

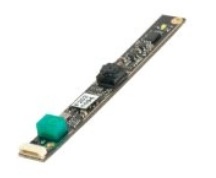

 $\triangle$ ОСТОРОЖНО! Перед началом работы с внутренними компонентами компьютера прочитайте инструкции по технике безопасности,<br>прилагаемые к компьютеру. Дополнительные сведения по вопросам безопасности см. на веб-странице, посвящен

## **Извлечение камеры**

 **ПРИМЕЧАНИЕ.** Может потребоваться установка проигрывателя Adobe® Flash® Player с веб-узла **Adobe.com** для просмотра следующих иллюстраций.

- 1. Следуйте процедурам, приведенным в разделе <u>Перед началом работы с внутренними компонентами компьютера</u>.<br>2. Снимите <u>переднюю панель</u>.<br>3. Снимите <u>внутреннюю панель</u>.<br>4. Снимите крышку отсека для плат <u>ввода/[вывода](file:///C:/data/systems/vos320/ru/sm/TD02_IOcover.htm)</u>
- 
- 
- 
- 5. Снимите <u>шарнирную подставку</u>.<br>6. Извлеките <u>оптический дисковод</u>.
- 7. Снимите <u>заднюю крышку</u>.<br>8. Снимите <u>металлический экран на тыльной стороне</u>.<br>9. Снимите <u>экран системной платы</u>.
- 
- 10. Отсоедините кабель камеры от модуля камеры.
- 11. Аккуратно извлеките камеру из металлического корпуса.

### **Обратная установка камеры**

Чтобы установить камеру обратно, выполните вышеуказанные действия в обратном порядке.

### <span id="page-35-0"></span>**Работа с компьютером**

**Dell™ Vostro™ 320: Руководство по обслуживанию** 

- [Подготовка к работе с внутренними компонентами компьютера](#page-35-1)
- [Рекомендуемые инструменты](#page-35-2)
- [Выключение компьютера](#page-35-3)
- [После работы с внутренними компонентами компьютера](#page-36-0)

#### <span id="page-35-1"></span>**Подготовка к работе с внутренними компонентами компьютера**

Соблюдайте приведенные ниже инструкции по технике безопасности во избежание повреждения компьютера и для собственной безопасности. Если не указано иное, каждая процедура, предусмотренная в данном документе, подразумевает соблюдение следующих условий:

- $\scriptstyle\rm II$  уже выполнены шаги, описанные в разделе <u>Работа с компьютером;</u><br>1 Прочитана информация по технике безопасности, прилагаемая к компьютеру.
- 
- l Компонент может быть заменен или, если приобретен отдельно, установлен путем выполнения процедуры извлечения в обратном порядке.
- ОСТОРОЖНО! Перед началом работы с внутренними компонентами компьютера прочитайте инструкции по технике безопасности,<br>прилагаемые к компьютеру. Дополнительные сведения по вопросам безопасности см. на веб-странице, посвящен
- ПРЕДУПРЕЖДЕНИЕ. Ремонт компьютера должен производить только квалифицированный специалист. Гарантия не распространяется на<br>любые повреждения, полученные в результате несанкционированного технического обслуживания.
- $\wedge$ ПРЕДУПРЕЖДЕНИЕ. Во избежание электростатического разряда следует заземлиться, используя антистатический браслет или<br>периодически прикасаясь к неокрашенной металлической поверхности корпуса компьютера (например, к разъемам
- ПРЕДУПРЕЖДЕНИЕ. Осторожно обращайтесь с компонентами и платами. Не следует дотрагиваться до компонентов и контактов платы.<br>Держите плату за края или за металлическую монтажную скобу. Такие компоненты, как процессор следуе **контакты.**
- ПРЕДУПРЕЖДЕНИЕ. При отсоединении кабеля тяните его за разъем или за язычок, но не за сам кабель. На некоторых кабелях<br>используются разъемы с фиксирующими лапками. Перед отсоединением такого кабеля необходимо нажать на них разъемов старайтесь разносить их по прямой линии, чтобы не погнуть контакты. Перед подключением кабеля убедитесь, что разъемы<br>правильно расположены относительно друг друга.

**ПРИМЕЧАНИЕ.** Цвет компьютера и некоторых компонентов может отличаться от цвета, указанного в этом документе.

Во избежание повреждения компьютера выполните следующие шаги, прежде чем приступать к работе с внутренними компонентами компьютера.

- 1. Чтобы не поцарапать крышку компьютера, работы следует выполнять на плоской и чистой поверхности.
- 2. Выключите компьютер (см. раздел [Выключение компьютера](#page-35-3)).
- **ПРЕДУПРЕЖДЕНИЕ. При отсоединении сетевого кабеля сначала отсоедините кабель от компьютера, а затем отсоедините кабель от сетевого устройства.**
- 3. Отсоедините от компьютера все сетевые кабели.
- 4. Отсоедините компьютер и все внешние устройства от электросети. Нажмите и не отпускайте кнопку питания, пока компьютер отключен от электросети, чтобы заземлить системную плату
- Снимите заднюю крышку корпуса компьютера (см. [Задняя крышка](file:///C:/data/systems/vos320/ru/sm/TD07_RearCover.htm)).
- **ПРЕДУПРЕЖДЕНИЕ. Прежде чем касаться каких-либо внутренних компонентов компьютера, снимите статическое электричество,** прикоснувшись к неокрашенной металлической поверхности (например, на задней панели компьютера). Во время работы периодически<br>прикасайтесь к неокрашенной металлической поверхности, чтобы снять статическое электричество, ко **внутренние компоненты.**

#### <span id="page-35-2"></span>**Рекомендуемые инструменты**

Для выполнения процедур, описанных в этом документе, могут потребоваться следующие инструменты:

- l Малая шлицевая отвертка
- l Крестообразная отвертка
- l Небольшой скрайбер для пластика l Диск с программой обновления флэш-BIOS (см. веб-узел поддержки Dell **support.dell.com**)

#### <span id="page-35-3"></span>**Выключение компьютера**

**ПРЕДУПРЕЖДЕНИЕ. Во избежание потери данных, сохраните и закройте все открытые файлы и выйдите из всех открытых программ, прежде чем выключать компьютер.**

1. Завершите работу операционной системы.

**Windows Vista**

Нажмите **Пуск <sup>69</sup>, затем нажмите стрелку в правом нижнем углу меню <b>Пуск** и затем нажмите кнопку Завершение работы.

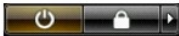

#### **Windows XP**

Нажмите **Пуск**® **Выключение компьютера**® **Выключение**.

Компьютер выключится после окончания процесса завершения работы операционной системы.

2. Убедитесь, что компьютер и все подключенные внешние устройства выключены. Если после завершения работы операционной системы компьютер и подсоединенные к нему устройства не выключились автоматически, нажмите и удерживайте в течение 6 секунд кнопку питания (Power).

### <span id="page-36-0"></span>**После работы с внутренними компонентами компьютера**

После завершения любой процедуры замены не забудьте подсоединить все внешние устройства, платы и кабели, прежде чем включать компьютер.

- 1. Установите на место заднюю крышку корпуса компьютера (см. <u>[Задняя крышка](file:///C:/data/systems/vos320/ru/sm/TD07_RearCover.htm)</u>).<br>2. Подсоедините к компьютеру все телефонные или сетевые кабели.
- **ПРЕДУПРЕЖДЕНИЕ. Чтобы подсоединить сетевой кабель, сначала подключите его к сетевому устройству, а затем подключите его к компьютеру.**
- 
- 3. Подключите компьютер и все внешние устройства к электросети.<br>4. Включите компьютер.<br>5. С помощью программы Dell Diagnostics проверьте работу компьют 4. Включите компьютер.<br>5. С помощью программы Dell Diagnostics проверьте работу компьютера. См. раздел <u>Dell Diagnostics</u>.